# **Habilitando a Autenticação dos LLIDs das ONUs**

### *DESCRIÇÃO*

**Por definição, a OLT permite que todos LLIDs se associem automaticamente com permissão para trafegar dados. Com uma solução conjunta entre OLT e Software Proprietário, é possível implementar um nível de autenticação.**

### **ATENÇÃO!**

- **1- A autenticação não é uma configuração exclusiva da OLT. Conforme descrito anteriormente, trata-se de uma solução conjunta, sendo imprescindível a utilização do Software Proprietário para seu funcionamento.**
- **2- A autenticação não impede que os LLIDs registrem na OLT. Simplesmente garante um nível a mais de controle para que o Administrador de Rede tenha conhecimento de algum LLID desconhecido que tentou se associar.**

**Este tutorial tem a finalidade de descrever como habilitar essa configuração.**

## *CONFIGURAÇÃO*

- **1- Acesse o Software Proprietário que acompanha a OLT. Para mais informações visite o Wiki OverTek [\(http://wiki.overtek.com.br/\)](http://wiki.overtek.com.br/), e leia o tutorial, "Acessando a OLT via SOFTWARE PROPRIETÁRIO".**
- **2- Considerando o Software Proprietário já previamente configurado, vamos habilitar as opções de autenticação no software, para isso acompanhe os passos descritos na imagem abaixo:**

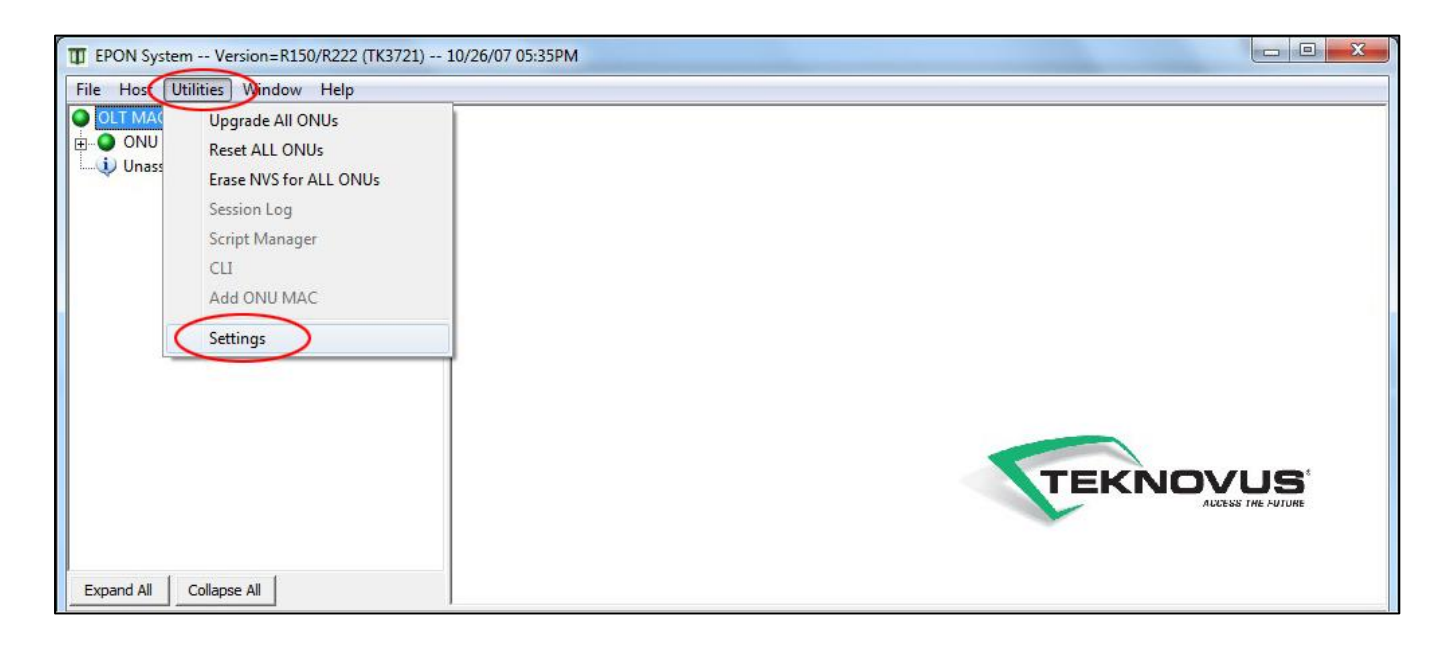

#### **3- Habilite as opções** *"Authenticate Links"***,** *"Enable SLAs on Discovery, If Authenticated"***,** *"Enable OLT After Boot"***, conforme a próxima imagem:**

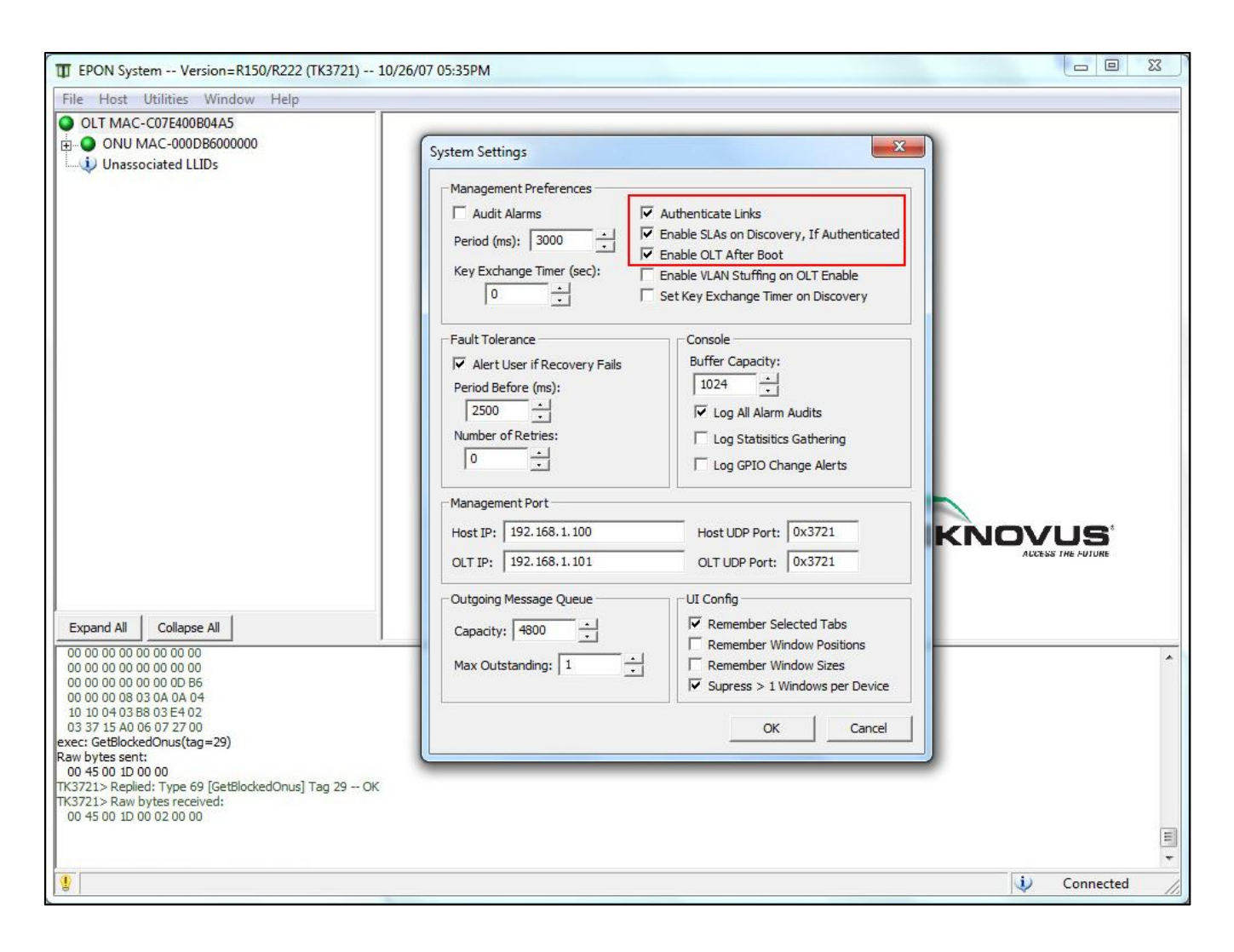

**4- Agora é necessário criar o Banco de Dados de Registros dos LLIDs que poderão se associar. Caso esse arquivo não exista, a autenticação não é habilitada.**

**O arquivo precisa obrigatoriamente ser um arquivo texto (ASCII) com o nome e extensão** *"Prov.db".*

**Esse arquivo precisa ser criado exatamente no mesmo diretório que se encontra o arquivo executável do Software Proprietário, e seu conteúdo deve ser como se segue:**

**1 - A primeira linha deve conter o total de registros (LLIDs) cadastrados.**

**2 - A segunda linha deve começar com o primeiro LLID a ser autenticado.**

**3 - A terceira linha deve conter o login ou identificação do cliente a quem pertence esse LLID. É possível deixar em branco, entretanto é uma linha obrigatória entre um LLID e o próximo.**

#### **Abaixo um exemplo do arquivo:**

![](_page_2_Picture_1.jpeg)

- **6- Reinicie a OLT com o Software Proprietário aberto.**
- **7- Para testes, o arquivo** *"Prov.db"* **está em branco. Observe como os LLIDs não foram autenticados:**

![](_page_2_Picture_37.jpeg)

**Quando não autenticados, os LLIDs são apresentados com a cor cinza, e a mensagem** *"No Authentication Key For Link..." é listada nos logs.*

#### *ATENÇÃO!*

**Observe que na tela do MS-DOS o ping continua normal, ou seja, mesmo** *NÃO AUTENTICADO***, o LLID (ou ONU), tem permissão de trafegar normalmente. Por que ?**

**1 – É importante lembrar que a configuração de autenticação foi feita no Software Proprietário e não na OLT. Não é do propósito da OLT autenticar os LLIDs. Por definição, todos LLIDs que tentarem se registrar tem permissão de se associarem e trafegarem automaticamente.**

**2 – Aplicando apenas esses primeiros passos, a única configuração que fizemos é pedir para o Software Proprietário da OLT nos informar quais LLIDs não tinham permissão de se associarem, e o mesmo fez isso apresentando os LLIDs na cor cinza.**

**8- Entretanto, é possível aplicar um nível superior de segurança, mas envolve editar as configurações dos LLIDs já registrados depois de já terem se associados uma primeira vez. Para isso, clique duas vezes no LLID não autenticado conforme demonstra a imagem abaixo:**

![](_page_3_Picture_103.jpeg)

**9- Os LLIDs só conseguem trafegar dados com as opções de SLAs habilitadas, desmarque os SLAs de** *"Downstream"* **e** *"Uptream"* **circulados na imagem, e para ambos clique no botão** *"Aplicar".*

![](_page_4_Picture_25.jpeg)

#### **Observe agora que automaticamente o ping para de responder:**

![](_page_4_Picture_26.jpeg)

**É agora que a opção** *"Enable SLAs on Discovery, If Authenticated"* **faz sentido***,* **e mais sentido ainda o comentário anterior:** *"trata-se de uma solução conjunta"***.**

**A OLT não faz autenticação dos LLIDs, mas é possível desabilitar os SLAs de um LLID e configurar o Software Proprietário para habilitá-los SOMENTE quando os LLIDs que se autenticarem.**

**E para facilitar o gerenciamento desses LLIDs, o Software Proprietário irá deixar os LLIDs não autenticados na cor cinza.**

**Agora com o primeiro LLID devidamente configurado no arquivo** *"Prov.db",* **observe a próxima imagem:**

![](_page_5_Picture_3.jpeg)

**Ao reiniciar a ONU, ou apenas derrubar o link óptico para o LLID tentar se associar novamente, o Software Proprietário ao autenticar o LLID que estava com as opções de SLAs desmarcadas, envia o comando para a OLT habilitar os SLAs daquele LLID, e este passa a trafegar normalmente.**

#### *ATENÇÃO!*

- **1- Para o funcionamento correto da autenticação, o Software Proprietário precisa sempre estar aberto no computador de gerenciamento das OLTs.**
- **2- Uma vez os SLAs de um LLID habilitados pelo Software Proprietário, só estarão novamente desabilitados, se for repetido os passos para se fazer isso.**